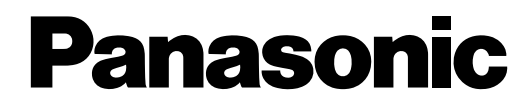

### **Netzwerkkamera**

### **Benutzerhandbuch**

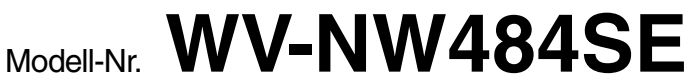

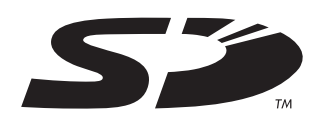

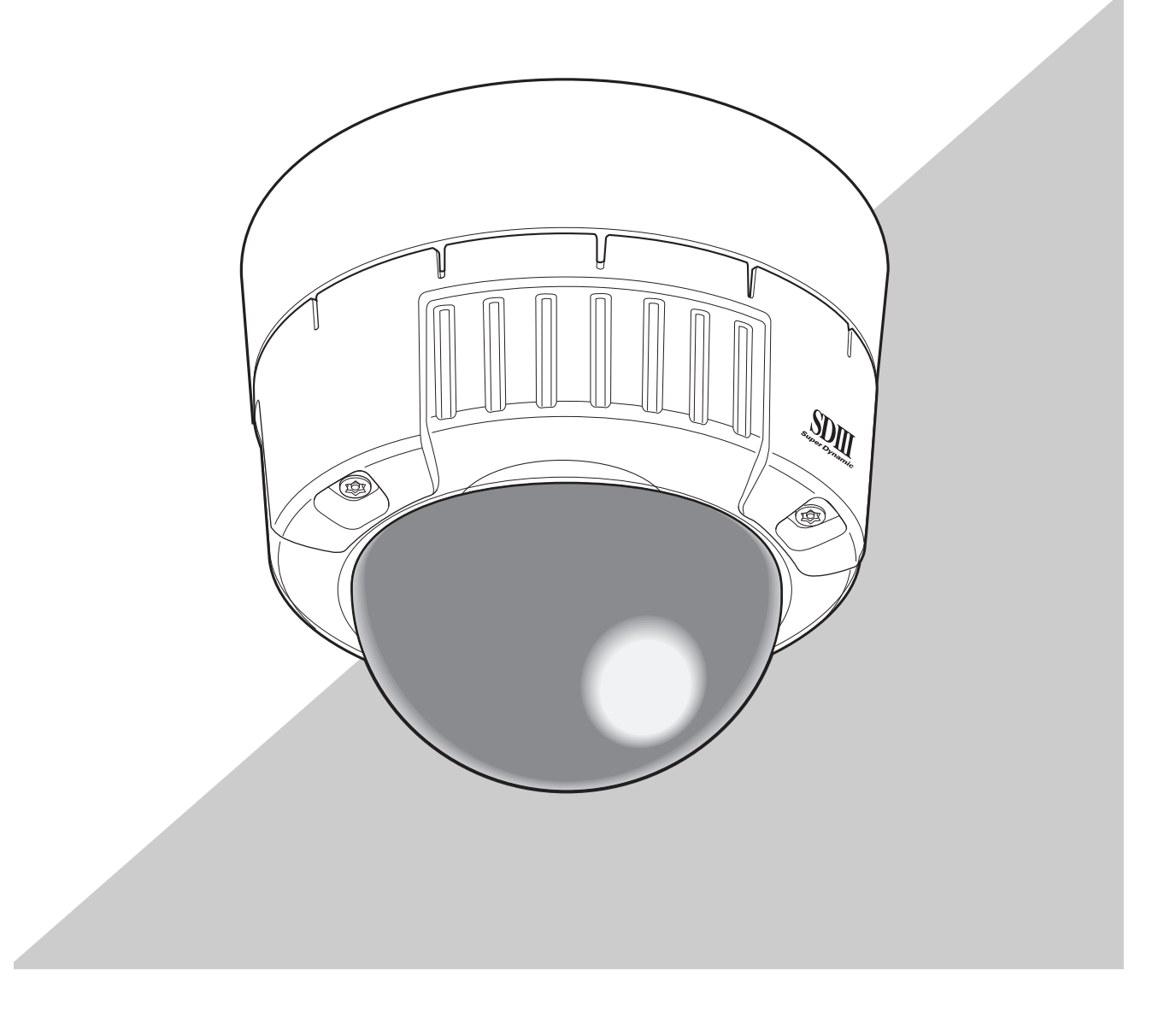

Lesen Sie diese Anleitung bitte sorgfältig durch, bevor Sie dieses Produkt anschließen oder verwenden, und bewahren Sie dieses Handbuch zum späteren Nachschlagen auf. Die Modellnummer erscheint in diesem Handbuch teilweise in abgekürzter Form.

## <span id="page-1-0"></span>**Einleitung**

### <span id="page-1-1"></span>**Informationen zu dieser Bedienungsanleitung**

Die Dokumentation für diese Kamera umfasst drei Teile: dieses Handbuch (PDF), das Setup Manual (Installationshandbuch – PDF) und die Bedienungsanleitung.

Dieses Handbuch erklärt die Bedienung dieser Kamera von einem Personal Computer (PC) aus oder über ein Netzwerk sowie die Einrichtung dieser Kamera am PC.

Einzelheiten zur Installation der Kamera und zum Anschluss an Netzwerkgeräte finden Sie in der "Bedienungsanleitung".

Zu Lesen des Handbuchs im PDF-Format ist der Adobe® Reader® von Adobe Systems Incorporated erforderlich. Wenn der Adobe® Reader® nicht auf dem PC installiert ist, laden Sie die aktuelle Version des Adobe® Reader® von der Adobe-Website herunter, und installieren Sie sie.

### <span id="page-1-2"></span>**Marken und eingetragene Marken**

- Microsoft, Windows, ActiveX und DirectX sind eingetragene Marken oder Marken der Microsoft Corporation in den USA und/oder in anderen Ländern.
- Adobe und Reader sind eingetragene Marken oder Marken der Adobe Systems Incorporated in den USA und/oder in anderen Ländern.
- Das SD-Logo ist eine Marke.
- Weitere in dieser Bedienungsanleitung genannte Namen von Unternehmen und Produkten können Marken oder eingetragene Marken der jeweiligen Inhaber sein.

### <span id="page-2-0"></span>**Viewer-Software**

• Die Bilder können nur angezeigt werden, wenn die Viewer-Software "Network Camera View3" auf dem PC installiert ist. Sie können die Software direkt von der Kamera aus installieren oder durch Doppelklicken auf die Datei "nwcv3setup.exe" auf der mitgelieferten CD-ROM und Befolgen der Bildschirmanweisungen.

#### **Vorsicht**

- Die Standardeinstellung der Option "Autom. Installation der Viewer-Software" ist "ON". Befolgen Sie die Anleitung im Setup Manual (Installationshandbuch), wenn die Meldung in der Informationsleiste des Browsers angezeigt wird.
- Wenn der Bildschirm "Live" zum ersten Mal angezeigt wird, erscheint der Installationsassistent der ActiveX-Steuerung, die zum Anzeigen der Bilder der Kamera erforderlich ist.

Befolgen Sie die Anweisungen des Assistenten.

• Wenn der Installationsassistent nach Abschluss der ActiveX-Installation erneut angezeigt wird, starten Sie den PC neu.

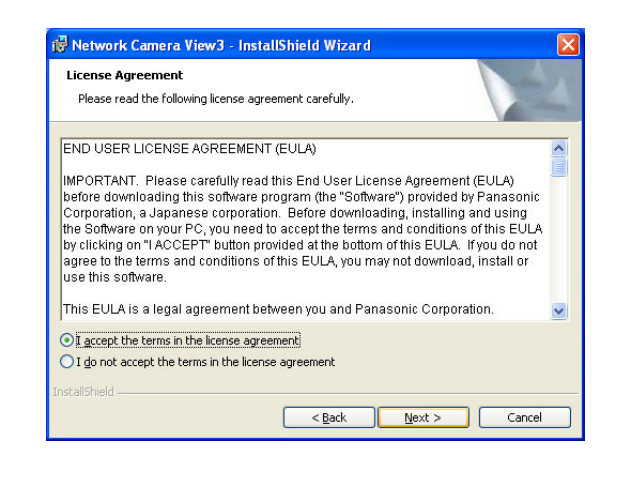

• Die Viewer-Software muss für jeden PC einzeln lizenziert werden. Die Zahl der Installationen der Viewer-Software von der Kamera kann auf der Registerkarte [Upgrade] des Bildschirms "Wartung" überprüft werden (→ Setup Manual (Installationshandbuch)). Wenden Sie sich an Ihren Händler, um Software-Lizenzen zu erwerben.

## **Inhalt**

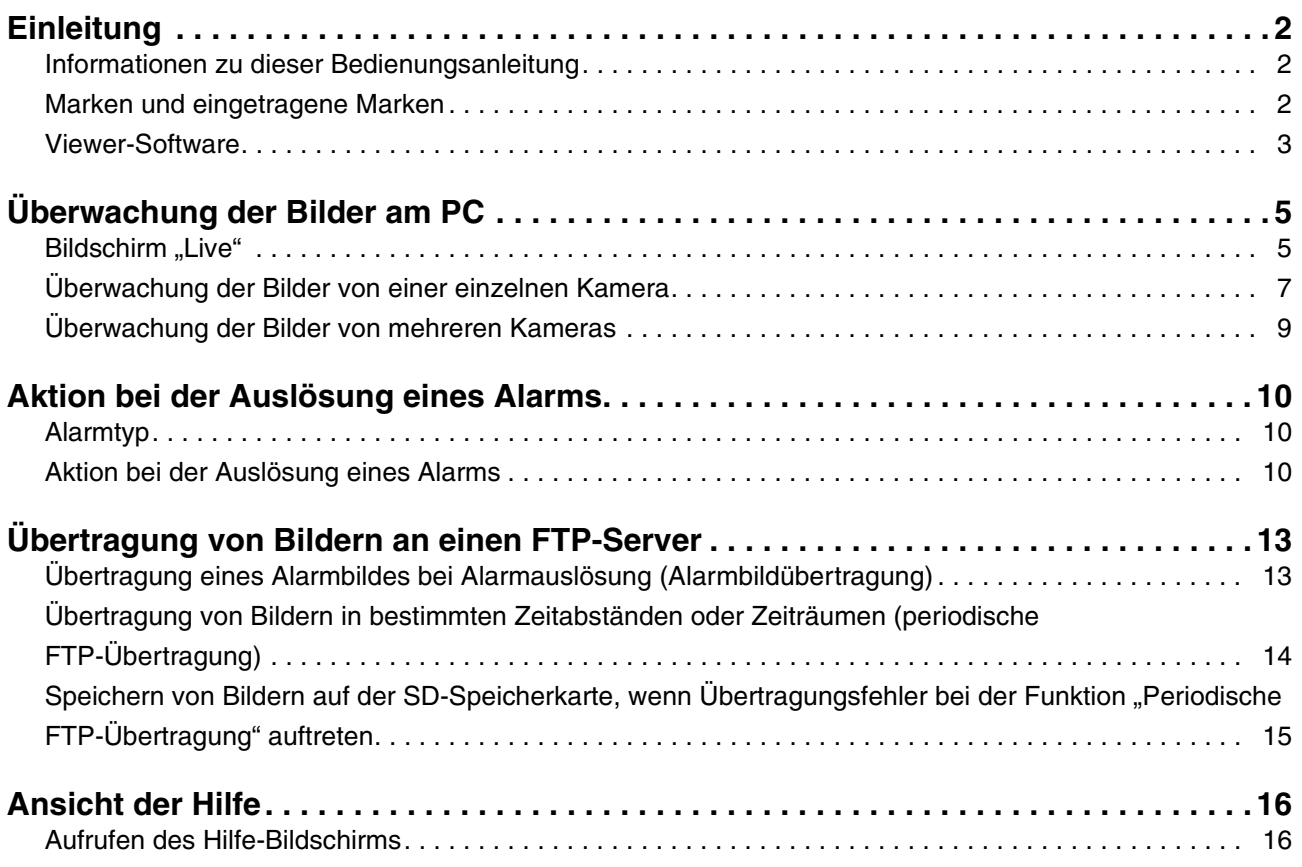

# <span id="page-4-0"></span>**Überwachung der Bilder am PC**

Im Folgenden wird beschrieben, wie die Bilder von einem PC aus überwacht werden.

### <span id="page-4-1"></span>**Bildschirm "Live"**

Der folgende Abschnitt beschreibt die Funktionen der Schaltflächen auf dem Bildschirm "Live".

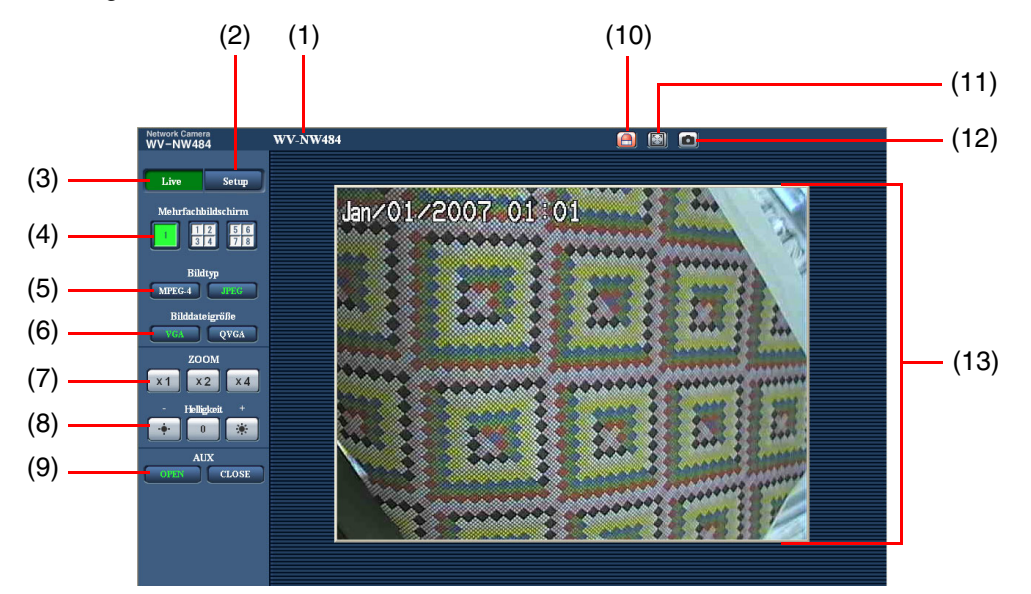

 $(1/2)$ 

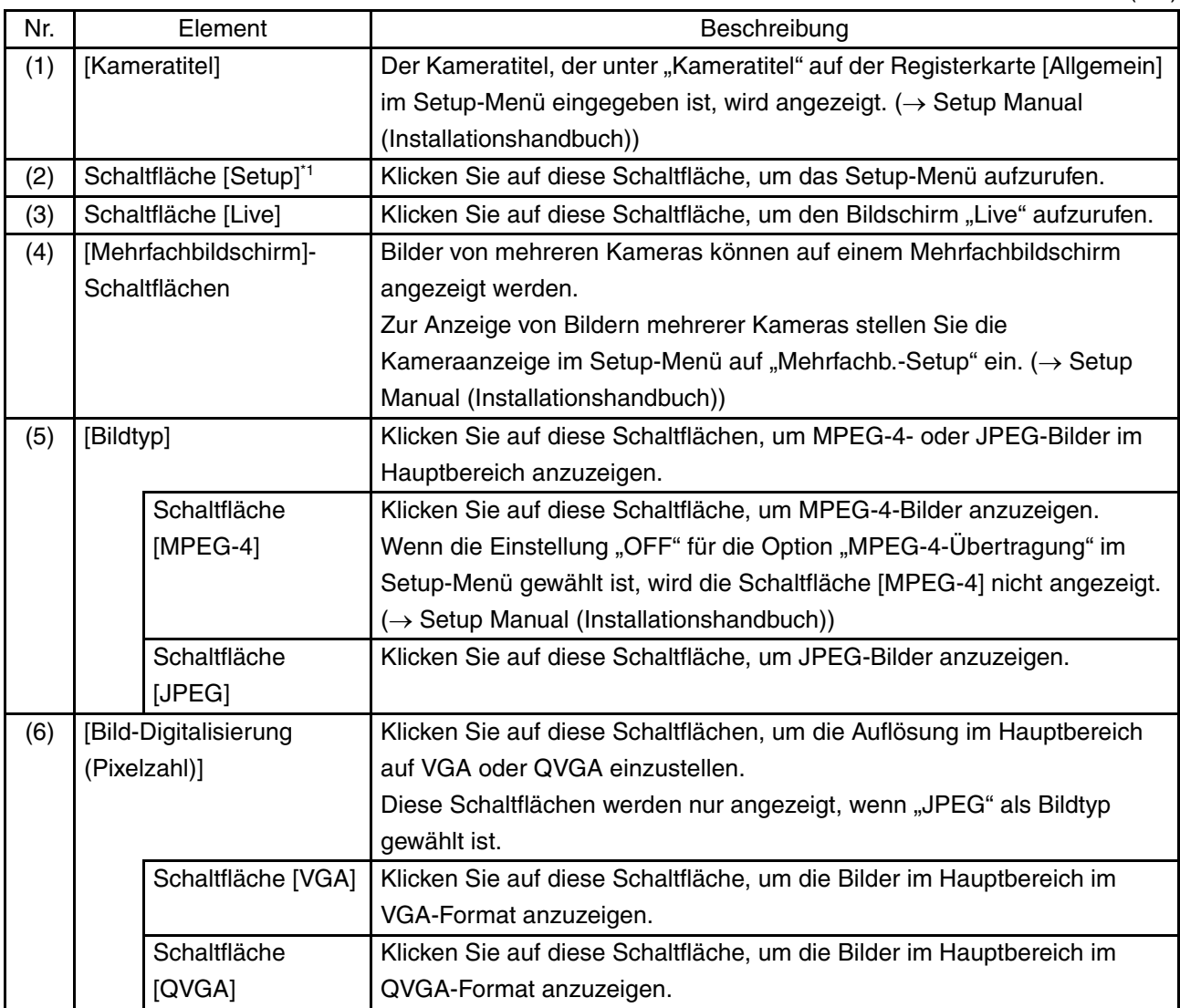

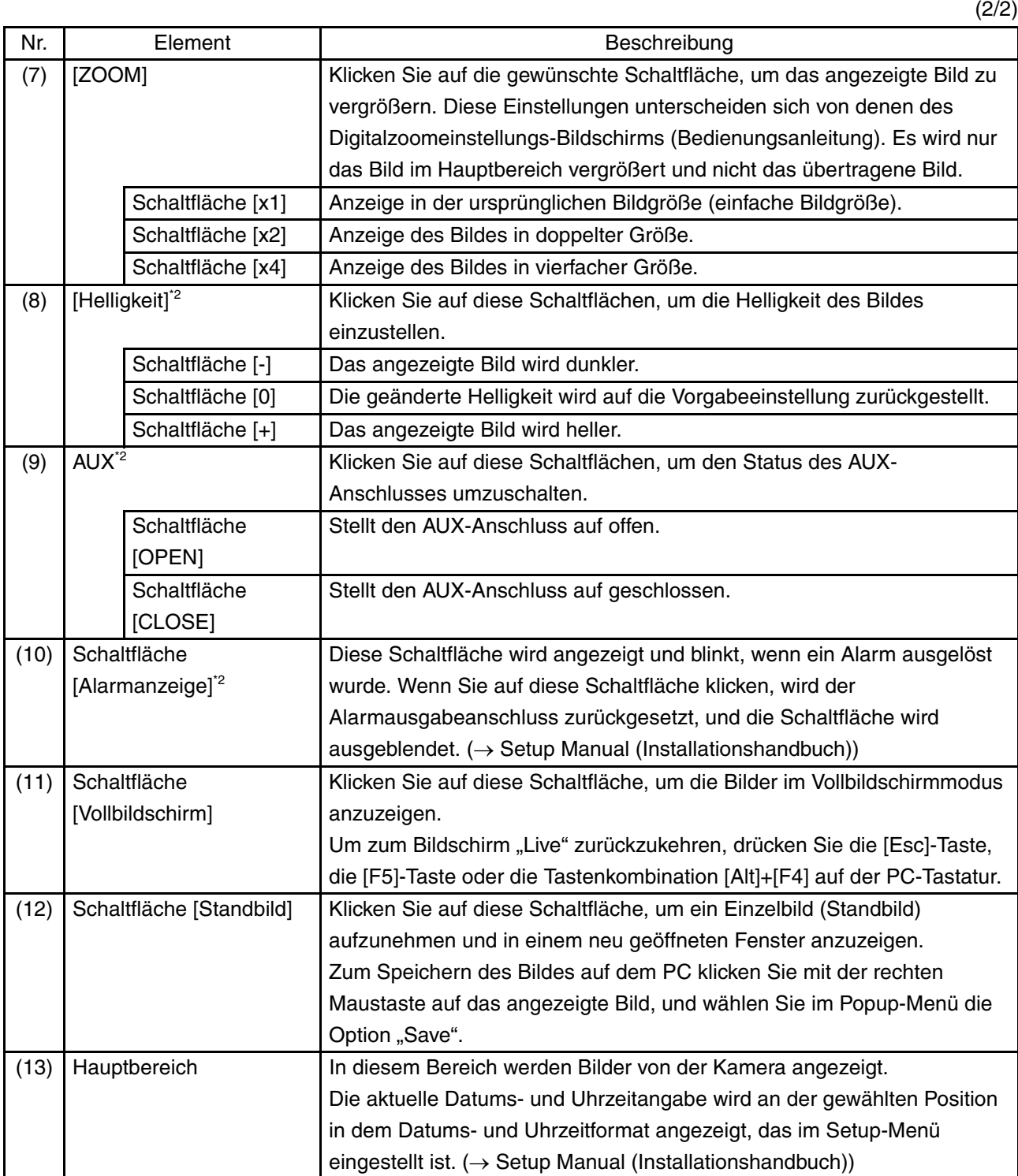

\*1 Nur von Benutzern mit Berechtigungsebene "1. Administrator" bedienbar.

\*2 Nur von Benutzern mit Berechtigungsebene "1. Administrator" oder "2. Kamerasteuerung" bedienbar, wenn die Einstellung "ON" unter "Benutzer-Authentifizierung" oder "Host-Authentifizierung" gewählt ist. Weitere Informationen zur Berechtigungsebene finden Sie im Setup Manual (Installationshandbuch).

*Hinweis* .........................................................................................................................................................................

• Wenn die Kamera von einem Benutzer mit einer niedrigeren Berechtigungsebene bedient wird, können sich die angezeigten Bilder vorübergehend ändern. Dies beeinträchtigt die Funktion der Kamera nicht. ..............................................................................................................................................................................

### <span id="page-6-0"></span>**Überwachung der Bilder von einer einzelnen Kamera**

**• Web-Browser-Fenster**

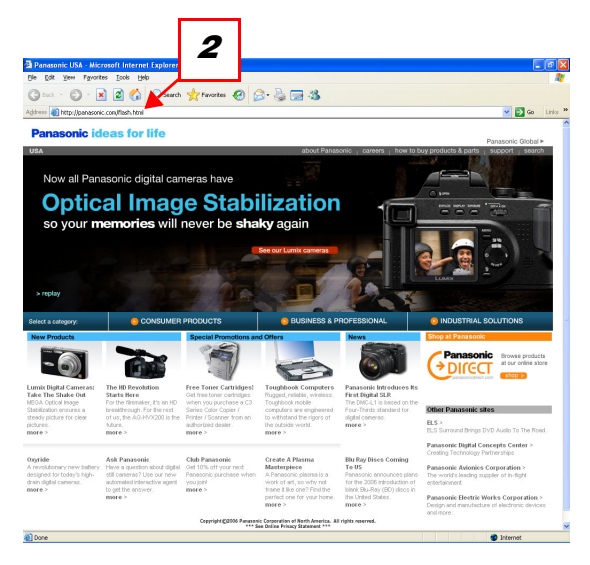

#### **• Bildschirm "Live"**

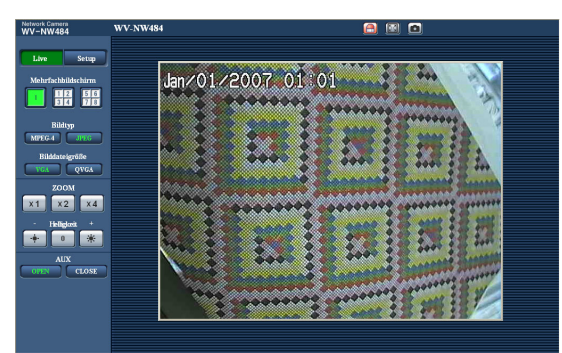

- **1** Starten Sie den Web-Browser am PC.
- **2** Geben Sie die IP-Adresse, die mit der Panasonic IP-Setup-Software (→ Bedienungsanleitung) festgelegt wurde, im Adressfeld des Browsers ein. (Beispiel: http://192.168.0.10)

*Hinweis* .......................................................................................

- Wenn die HTTP-Portnummer von dem Wert "80" geändert wurde, geben Sie "http://IP-Adresse der Kamera:Portnummer" ein.
- Wenn die DDNS-Funktion auf "ON" gestellt wurde, geben Sie "http://Für den DDNS-Server registrierter Host-Name.nmdns.net/" ein.
- Wenn diese Kamera in einem LAN verwendet werden soll, konfigurieren Sie den Web-Browser so, dass der Proxy-Server für die lokale Adresse umgangen wird.

............................................................................................

**3** Drücken Sie die [Enter]-Taste. Wenn die Benutzerauthentifizierung auf "ON" eingestellt ist, wird das Eingabefenster für den Benutzernamen und das Passwort angezeigt. Geben Sie einen registrierten Benutzernamen und das Passwort ein.

(→ Setup Manual (Installationshandbuch))

#### **Vorsicht**

- Der Vorgabe-Benutzername ist "admin", und das Vorgabe-Passwort ist "12345". Ändern Sie aus Sicherheitsgründen unbedingt das Passwort für den Benutzer "admin".
- Wenn mehrere MPEG-4-Bilder auf einem PC angezeigt werden, werden die Bilder gelegentlich nicht angezeigt, je nach Leistung des PCs. Einzelheiten zu den PC-Systemvoraussetzungen finden Sie in der Bedienungsanleitung.
- **4** Zeigen Sie die Bilder von der Kamera an.

#### *Hinweis* .........................................................................................................................................................................

- Wenn "Unicast-Port (AUTO)" oder "Unicast-Port (MANUELL)" als "Verbindungsart" gewählt ist, können bis zu 8 Benutzer gleichzeitig auf die Kamera zugreifen. Je nach den festgelegten Einstellungen für "Gesamtbitrate" und "Max. Bitrate (pro Client)" kann die maximale Anzahl der Benutzer mit Zugriff auf 8 oder weniger Benutzer beschränkt sein. (→ Setup Manual (Installationshandbuch)) Wenn die Zahl der Benutzer die maximale Zahl der Benutzer mit gleichzeitigem Zugriff überschreitet, wird die Zugriffsbeschränkungsmeldung angezeigt.
- Wenn die Einstellung "ON" unter "MPEG-4-Übertragung" gewählt ist, wird ein MPEG-4-Bild angezeigt. Wenn "OFF" gewählt ist, wird ein JPEG-4-Bild angezeigt. Es ist möglich, ein JPEG-Bild anzuzeigen, selbst wenn "ON" unter "MPEG-4-Übertragung" gewählt ist. In diesem Fall ist die Bildwiederholfrequenz beschränkt.

..............................................................................................................................................................................

Je nach Netzwerkumgebung, PC-Leistung, erfasstem Objekt und Zugriffsverkehr kann die Bildwiederholfrequenz verlängert sein. (→ Setup Manual (Installationshandbuch))

Bildwiederholfrequenz

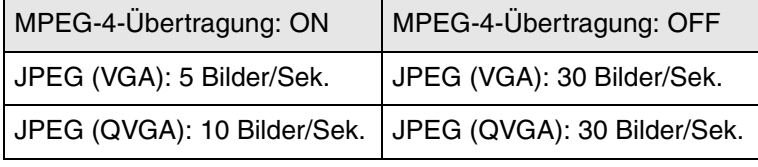

### <span id="page-8-0"></span>**Überwachung der Bilder von mehreren Kameras**

Bilder von mehreren Kameras können auf einem Mehrfachbildschirm angezeigt werden. 4 Kameras können als Gruppe registriert werden, und Kamerabilder von bis zu 8 Kameras (2 Gruppen) können gleichzeitig auf einem Mehrfachbildschirm angezeigt werden. Weitere Informationen zur Registrierung von Kameras finden Sie im Setup Manual (Installationshandbuch).

#### **Vorsicht**

- Auf einem Mehrfachbildschirm können ausschließlich JPEG-Bilder angezeigt werden.
- Wenn während der Anzeige der Bilder die Stromversorgung ausgeschaltet oder das LAN-Kabel abgetrennt wird, ist die Anzeige der Bilder im Mehrfachbildschirm auf dem Bildschirm "Live" nicht mehr verfügbar.
- Mehrfachbildschirm

Um Bilder auf einem einzelnen Bildschirm anzuzeigen, klicken Sie auf die Schaltfläche [Live].

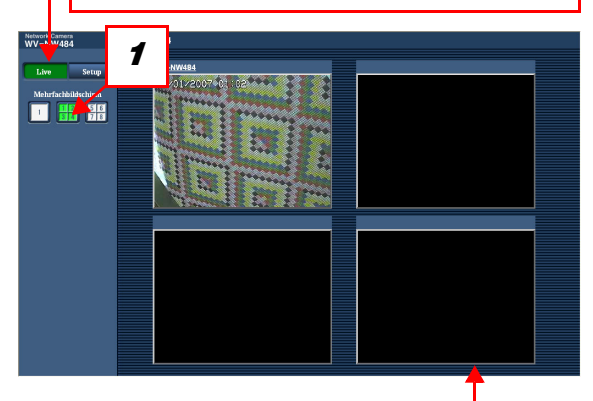

Klicken Sie auf einen Kameratitel. Die Live-Bilder von der Kamera, die dem angeklickten Kameratitel entspricht, werden auf dem Bildschirm "Live" eines neu geöffneten Fensters angezeigt.

**1** Klicken Sie auf die Schaltfläche [Mehrfachbildschirm]. Die Bilder der registrierten Kameras werden auf einem vierfach geteilten Bildschirm angezeigt.

## <span id="page-9-0"></span>**Aktion bei der Auslösung eines Alarms**

Wenn ein "Schnittstellenalarm", "VMD-Alarm", "Szenenwechselalarm" oder "Befehlsalarm" erfolgt, wird eine Alarmaktion entsprechend dem Setup für diesen Alarm ausgeführt. Einzelheiten zur Einrichtung der Alarme finden Sie im Setup Manual (Installationshandbuch).

### <span id="page-9-1"></span>**Alarmtyp**

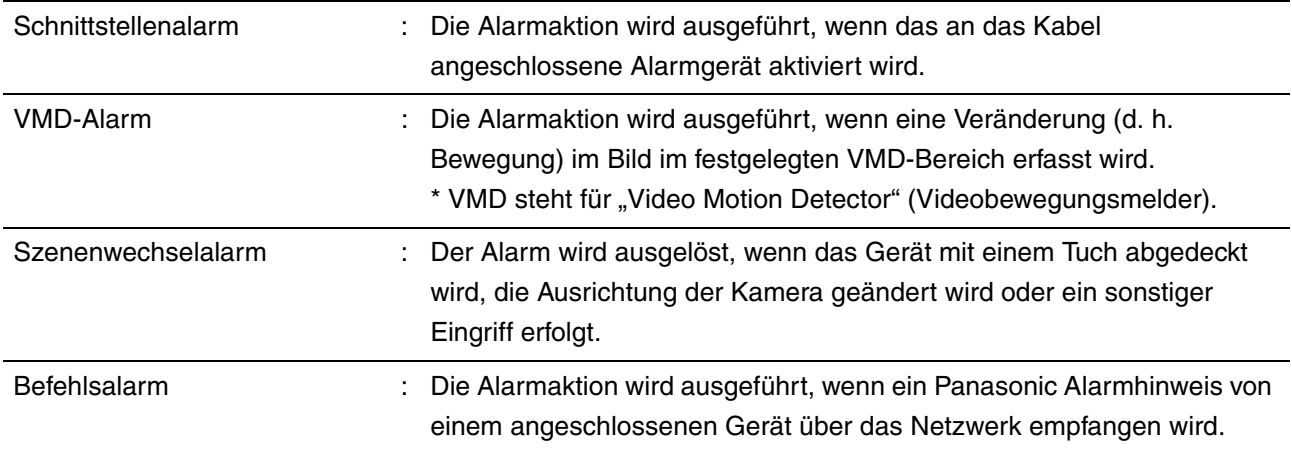

### <span id="page-9-2"></span>**Aktion bei der Auslösung eines Alarms**

**• Anzeige der Schaltfläche [Alarmanzeige] auf dem Bildschirm "Live" (**→ **Setup Manual (Installationshandbuch))**

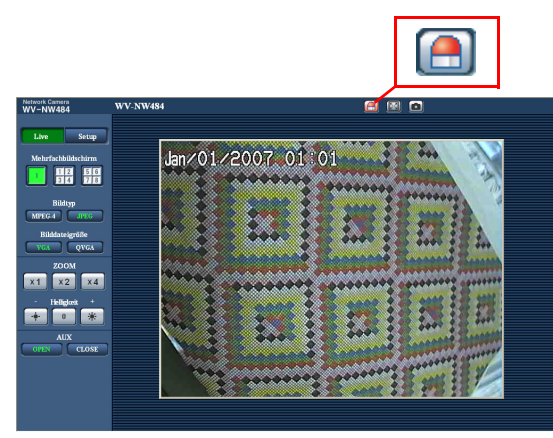

Die Schaltfläche [Alarmanzeige] wird auf dem Bildschirm "Live" angezeigt und blinkt, wenn ein Alarm ausgelöst wurde.

#### **Vorsicht**

• Wenn die Einstellung "Abfrage (30 Sek.)" unter "Alarmstatus-Aktualisierungsmodus" gewählt ist, wird die Schaltfläche [Alarmanzeige] im Abstand von 30 Sekunden aktualisiert. Aus diesem Grund kann es bei Auslösung eines Alarms bis zu 30 Sekunden dauern, bis die Alarmanzeige-Schaltfläche auf dem Bildschirm "Live" angezeigt wird.  $(\rightarrow$  Setup Manual (Installationshandbuch))

**• Mitteilung einer Alarmauslösung an das Gerät, das mit dem Alarmausgabeanschluss verbunden ist (**→ **Setup Manual (Installationshandbuch))**

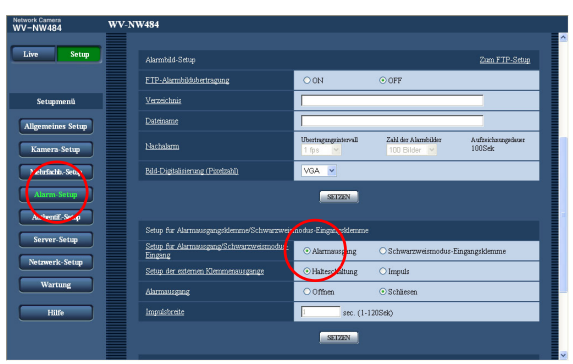

Es ist möglich, im Fall einer Alarmauslösung Signale vom Alarmausgabeanschluss ausgeben zu lassen und ein akustisches Warnsignal auszugeben.

Die Einstellungen für die Alarmausgabe können auf der Registerkarte [Alarm] des Bildschirms "Alarm-Setup" konfiguriert werden.

#### **• Automatische Übertragung eines Bildes an einen Server (**→ **Setup Manual (Installationshandbuch))**

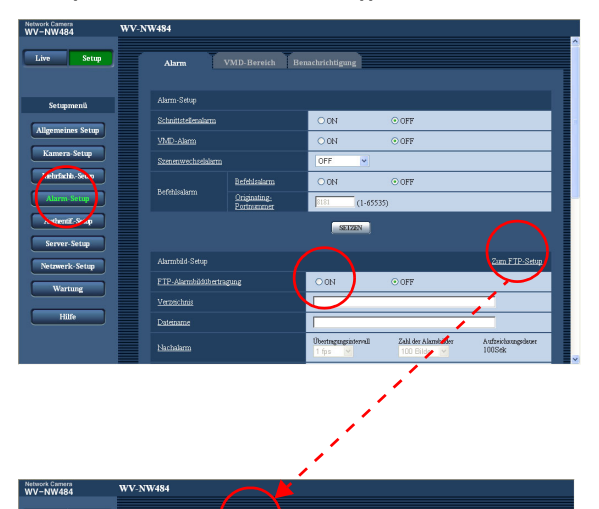

Wenn ein Alarm ausgelöst wird, kann ein Alarmbild an einen vorher festgelegten FTP-Server übertragen werden.

Die Einstellungen, die für die Übertragung eines Alarmbildes an einen FTP-Server erforderlich sind, können auf der Registerkarte [Alarm] des Bildschirms "Alarm-Setup" oder auf der Registerkarte [FTP] des Bildschirms "Server-Setup" konfiguriert werden.

#### **Vorsicht**

• Wählen Sie "FTP-Fehler" unter "Speicher-Trigger" auf der Registerkarte [SD-Speicherkarte] des Bildschirms "Allgemeines Setup", wenn Sie eine SD-Speicherkarte verwenden. Wenn "Alarmeingang" unter "Speicher-Trigger" gewählt ist, wird bei Auslösung eines Alarms kein Alarmbild an den FTP-Server übertragen.

#### **• Mitteilung einer Alarmauslösung per E-Mail (**→ **Setup Manual (Installationshandbuch))**

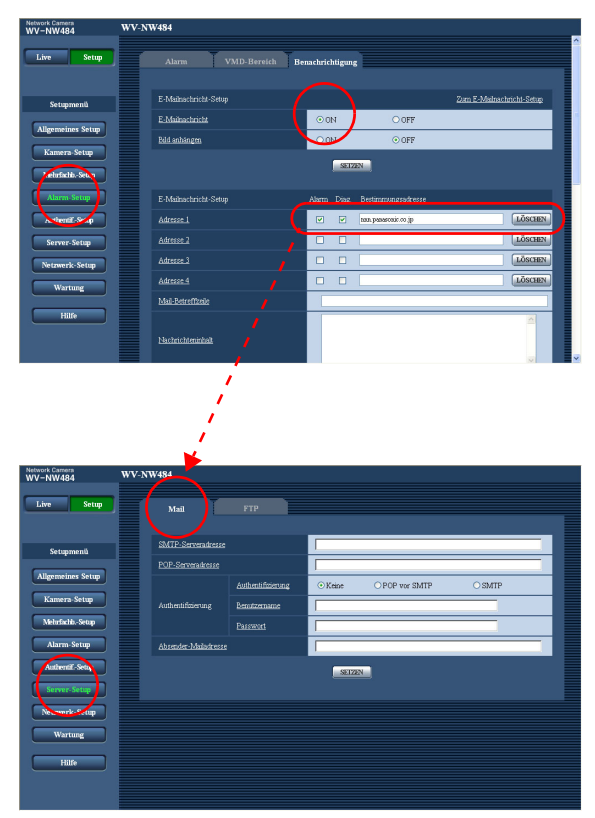

Eine Alarm-Mail (Benachrichtigung einer Alarmauslösung) kann an vorher festgelegte E-Mail-Adressen gesendet werden, wenn ein Alarm ausgelöst wird. Es können bis zu 4 Adressen als Empfänger für Alarm-Mails registriert werden. Ein Alarmbild (Standbild) kann als Dateianhang mit der Alarm-Mail gesendet werden.

Die Einstellungen für die Alarm-Mail können auf der Registerkarte [Benachrichtigung] des Bildschirms "Alarm-Setup" und auf der Registerkarte [Mail] des Bildschirms "Server-Setup" konfiguriert werden (→ Setup Manual (Installationshandbuch)).

**• Mitteilung einer Alarmauslösung an gewünschte IP-Adressen (Panasonic-Alarmprotokoll) (**→ **Setup Manual (Installationshandbuch))**

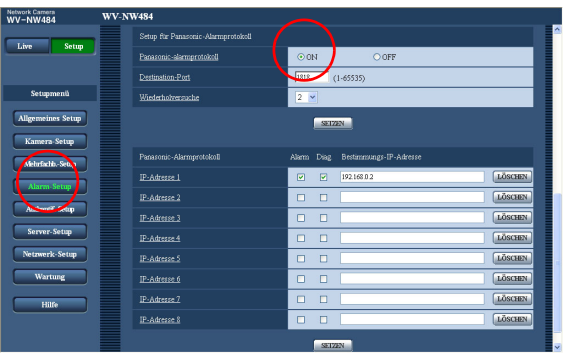

Vorher festgelegte IP-Adressen können über eine Alarmauslösung benachrichtigt werden.

Diese Funktion steht nur zur Verfügung, wenn ein Panasonic-Gerät, wie z. B. der Netzwerkrecorder, an das System angeschlossen ist. Wenn "ON" unter "Panasonicalarmprotokoll" gewählt ist, wird das angeschlossene Panasonic-Gerät benachrichtigt, wenn sich die Kamera im Alarmstatus befindet.

Die Einstellungen für das Panasonic-Alarmprotokoll können auf der Registerkarte [Benachrichtigung] des Bildschirms "Alarm-Setup" konfiguriert werden.

# <span id="page-12-0"></span>**Übertragung von Bildern an einen FTP-Server**

Bilder können an einen FTP-Server übertragen werden. Durch Konfigurierung der folgenden Einstellungen ist die Übertragung von Bilder, die bei einer Alarmauslösung oder in bestimmten Zeitabständen erfasst wurden, an einen FTP-Server verfügbar.

#### **Vorsicht**

- Bei Verwendung dieser Funktion stellen Sie den Benutzernamen und das Passwort für den Zugriff auf den FTP-Server ein, um den Zugriff auf den FTP-Server einzuschränken. (→ Setup Manual (Installationshandbuch))
- Um Bilder an den FTP-Server zu übertragen, wählen Sie "Nicht anwenden" unter "SD-Speicherkarte" oder "FTP-Fehler" unter "Speicher-Trigger" auf der Registerkarte [SD-Speicherkarte] des Bildschirms  $\Box$ Allgemeines Setup". ( $\rightarrow$  Setup Manual (Installationshandbuch))
- Je nach verwendeter Netzwerkumgebung sind diese Setup-Einstellungen eventuell nicht wirksam.

### <span id="page-12-1"></span>**Übertragung eines Alarmbildes bei Alarmauslösung (Alarmbildübertragung)**

Wenn ein Alarm ausgelöst wird, kann ein Alarmbild an den FTP-Server übertragen werden. Um Alarmbilder an einen FTP-Server zu übertragen, müssen die Einstellungen auf der Registerkarte [FTP] des Bildschirms "Server-Setup" konfiguriert werden. (→ Setup Manual (Installationshandbuch))

Die Einstellungen für Alarmbilder können auf der Registerkarte [Alarm] des Bildschirms "Alarm-Setup" konfiguriert werden. (→ Setup Manual (Installationshandbuch))

### <span id="page-13-0"></span>**Übertragung von Bildern in bestimmten Zeitabständen oder Zeiträumen (periodische FTP-Übertragung)**

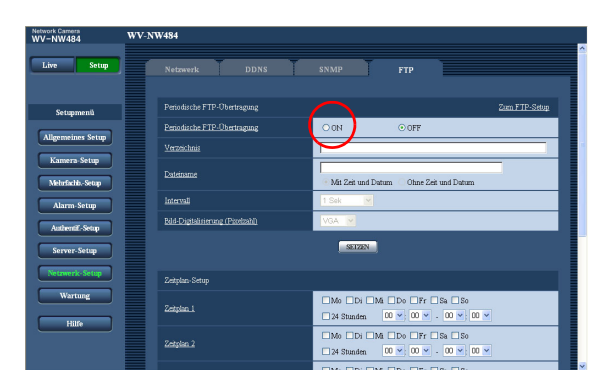

Bilder können in einem festgelegten Zeitabstand oder Zeitraum übertragen werden. Um Bilder in einem festgelegten Zeitabstand oder Zeitraum zu übertragen, müssen die Einstellungen im Voraus konfiguriert werden. Die Einstellungen für den FTP-Server, an den die Bilder übertragen werden sollen, können auf der Registerkarte [FTP] des Bildschirms "Server-Setup" konfiguriert werden. (→ Setup Manual (Installationshandbuch)) Auf der Registerkarte [FTP] des Bildschirms "Netzwerk-Setup" kann die Funktion "Periodische FTP-Übertragung" aktiviert und deaktiviert werden, und die Einstellungen für die Zeitpläne (Zeiträume) können konfiguriert werden. (→ Setup Manual (Installationshandbuch))

#### *Hinweis* .........

• Wenn die Einstellung "ON" sowohl für die Funktion "Alarmbildübertragung" als auch für die Funktion "Periodische FTP-Übertragung" gewählt ist, erhält die Funktion "Alarmbildübertragung" Priorität vor der Funktion "Periodische FTP-Übertragung". Aus diesem Grund werden bei häufiger Alarmauslösung die Bilder eventuell nicht genau in dem festgelegten Zeitabstand oder Zeitraum übertragen. ..............................................................................................................................................................................

### <span id="page-14-0"></span>**Speichern von Bildern auf der SD-Speicherkarte, wenn Übertragungsfehler**  bei der Funktion "Periodische FTP-**Übertragung" auftreten**

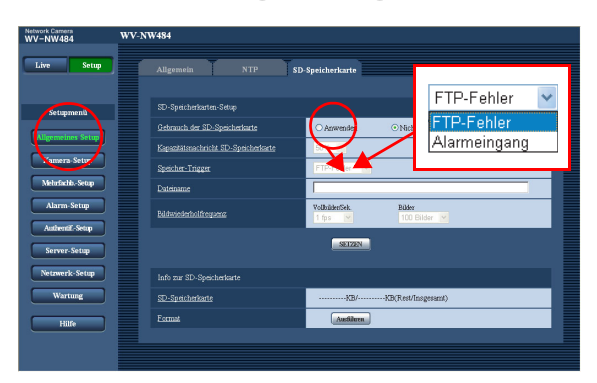

Wenn Übertragungsfehler bei der Funktion "Periodische FTP-Übertragung" aufgetreten sind, können die Bilder automatisch auf der SD-Speicherkarte gespeichert werden. Die Einstellungen für das Speichern der Bilder auf der SD-Speicherkarte können auf der Registerkarte [SD-Speicherkarte] des Bildschirms "Allgemeines Setup" konfiguriert werden.

(→ Setup Manual (Installationshandbuch))

#### *Hinweis* ..............

- Um die SD-Speicherkarten-Aufnahmefunktion des Panasonic Netzwerkrecorders zu verwenden, wählen Sie "OFF" unter "Periodische FTP-Übertragung" (→ Setup Manual (Installationshandbuch)) und "FTP-Fehler" unter "Speicher-Trigger" (→ Setup Manual (Installationshandbuch)) auf der Registerkarte [SD-Speicherkarte] des Bildschirms "Allgemeines Setup".
- Wir übernehmen keinerlei Garantie für den auf einer SD-Speicherkarte aufgenommenen Inhalt, unabhängig von dem Grund für die Funktionsstörung oder den Defekt.
- Setzen Sie eine neue SD-Speicherkarte oder eine SD-Speicherkarte, die bereits nach dem SD-Standard formatiert ist, in die Kamera ein.

..............................................................................................................................................................................

## <span id="page-15-0"></span>**Ansicht der Hilfe**

Wenn Sie weitere Informationen über die Bedienung und die Setup-Verfahren am PC erfahren möchten, rufen Sie den Bildschirm "Hilfe" auf.

### <span id="page-15-1"></span>**Aufrufen des Hilfe-Bildschirms**

**• Setup-Bildschirm**

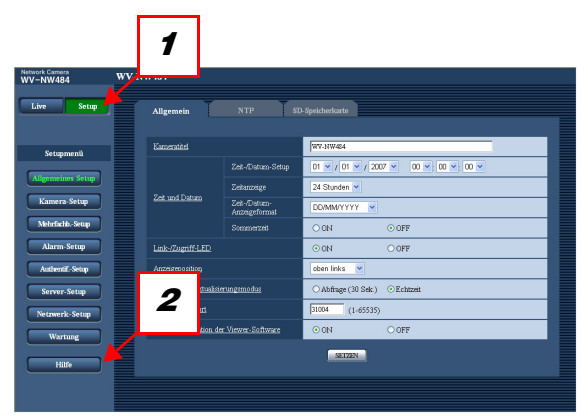

#### **• Hilfe-Bildschirm**

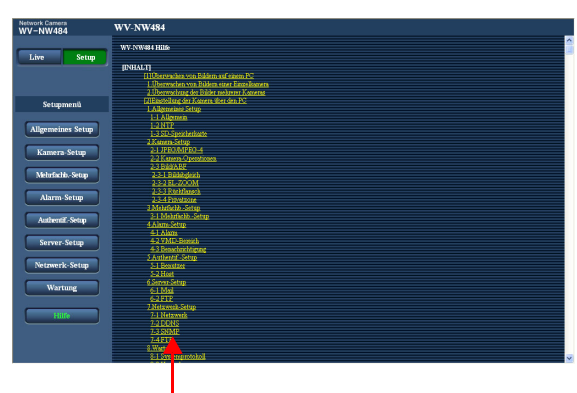

Klicken Sie auf das gewünschte Thema, um eine ausführliche Erläuterung der entsprechenden Funktion anzuzeigen.

- **1** Klicken Sie auf die Schaltfläche [Setup]. Der Setup-Bildschirm wird angezeigt.
- **2** Klicken Sie auf die Schaltfläche [Hilfe]. Der Bildschirm "Hilfe" wird angezeigt.

Panasonic Corporation http://panasonic.net

Importer's name and address to follow EU rules:

Panasonic Testing Centre<br>Panasonic Marketing Europe GmbH<br>Winsbergring 15, 22525 Hamburg F.R.Germany